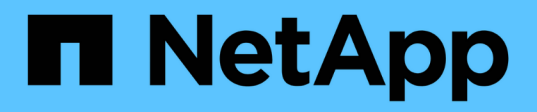

### **Insight** 시작하기 OnCommand Insight

NetApp September 03, 2024

This PDF was generated from https://docs.netapp.com/ko-kr/oncommand-insight/howto/setting-up-emailfor-notifications.html on September 03, 2024. Always check docs.netapp.com for the latest.

# 목차

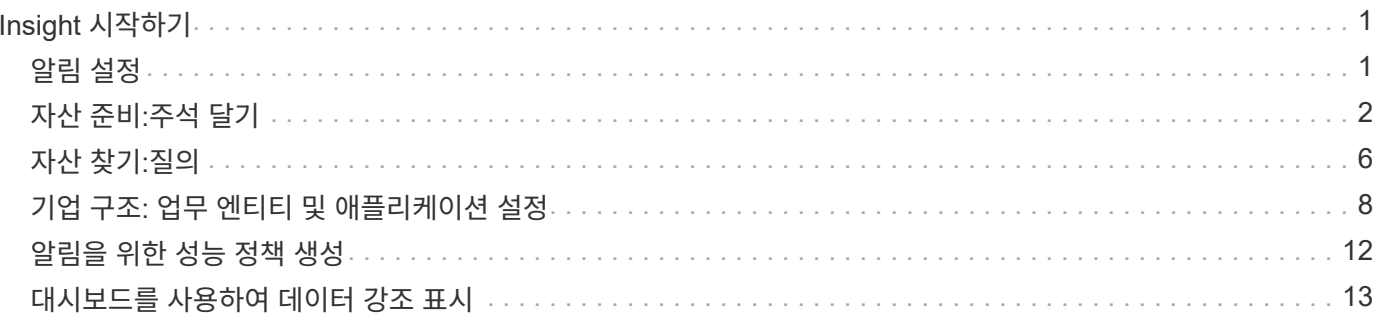

## <span id="page-2-0"></span>**Insight** 시작하기

OnCommand Insight가 설치되고 적절하게 라이센스가 부여된 후에는 중요한 데이터를 보여주기 위해 환경 준비를 시작하는 데 필요한 여러 가지 작업이 있습니다.

일반적인 환경에서 수행되는 작업 중 일부는 다음과 같습니다.

- 1. \* 쿼리 및 보고를 위해 준비할 수 있도록 자산에 주석을 작성합니다 \*. 유용한 초기 주석에는 일반적으로 데이터 센터, 계층 및 서비스 수준이 포함됩니다.
- 2. 쿼리 만들기 중요한 데이터를 표시하고 문제 해결에 도움을 줍니다
- 3. \* 자산에 응용 프로그램 \* 및 \* 비즈니스 엔터티 \* 할당
- 4. 해당 정책에 대한 위반은 \* 성능 정책 생성 \* 및 \* 알림 \* 을 통해 확인할 수 있습니다
- 5. \* 사용자 정의 대시보드 생성 \* 필요 또는 사용자 역할에 따라 데이터를 강조 표시합니다

### <span id="page-2-1"></span>알림 설정

e-메일, SNMP 또는 Syslog를 통해 성능 정책, 글로벌 경로 또는 용량 위반 등의 트리거 이벤트에 대한 알림을 보내도록 Insight를 구성할 수 있습니다. 또한 데이터 소스 오류 또는 획득 장치 오류와 같은 시스템 수준 이벤트에 대한 이메일 알림을 보내도록 Insight를 구성할 수도 있습니다.

다음은 기본 지침입니다. 알림에 대한 자세한 내용은 구성 및 관리 > Insight 구성 및 관리 > Insight 설정 을 참조하십시오.

알림을 위한 이메일 설정

Insight는 성능 정책 위반과 같은 트리거 이벤트에 대한 이메일 알림을 보낼 수 있습니다.

이 작업에 대해

이메일 알림을 구성하려면 다음 기본 단계를 따르십시오.

#### 단계

1. 관리자 \* > \* 알림 \* 을 클릭하고 \* 이메일 \* 섹션으로 이동합니다.

2. 서버 \* 상자에 SMTP 서버의 이름을 입력합니다. 정규화된 도메인 이름 또는 IP 주소를 입력할 수 있습니다.

- 3. SMTP 사용자 이름 및 (SMTP 서버에 필요한 경우) 암호를 입력합니다.
- 4. 보낸 사람 e-메일 \* 상자에 알림에 보낸 사람으로 식별될 보낸 사람 e-메일 계정을 입력합니다.

이 계정은 조직 내의 유효한 전자 메일 계정이어야 합니다.

5. 전자 메일 서명 \* 상자에 보낼 모든 전자 메일에 삽입할 텍스트를 입력합니다.

6. 받는 사람\* 상자에서 를 클릭합니다 ←이메일 주소를 입력하려면 \* 확인 \* 을 클릭합니다.

7. 저장 \* 을 클릭합니다.

이메일 주소를 편집 또는 제거하거나 테스트 이메일을 보내려면 주소를 선택하고 나타나는 해당 버튼을 클릭합니다.

Insight를 구성하여 특정 개인 또는 그룹에 지정된 성능 정책 위반에 대한 이메일 알림을 보낼 수 있습니다. 예를 들어, 클라우드 자산 위반을 한 그룹에 전송하고 물리적 호스트 이벤트를 다른 그룹에 전송할 수 있습니다. 개별 정책 알림을 구성하려면 \* 관리 \* > \* 성능 정책 \* 으로 이동합니다.

### 로깅할 **Syslog** 설정

Insight는 용량 또는 경로 위반과 성능 경고를 위해 syslog 이벤트를 전송할 수 있습니다.

이 작업에 대해

Insight에서 syslog 알림을 구성하려면 다음 기본 단계를 따르십시오.

#### 단계

1. Admin \* > \* Notifications \* 를 클릭하고 \* Syslog \* 섹션으로 이동합니다.

- 2. Syslog 활성화 \* 확인란을 선택합니다.
- 3. 서버 \* 필드에 로그 서버의 IP 주소를 입력합니다.
- 4. Facility \* 필드에서 메시지를 로깅하는 프로그램 유형에 해당하는 시설 수준을 선택합니다.
- 5. 저장 \* 을 클릭합니다.

### 알림에 대한 **SNMP** 설정

Insight는 위반 또는 데이터 소스 임계값이 초과된 경우 트리거 이벤트에 대해 SNMP 알림을 보낼 수 있습니다.

이 작업에 대해

Insight에서 SNMP를 구성하려면 다음 기본 단계를 따르십시오.

#### 단계

- 1. Admin \* > \* Notifications \* 를 클릭하고 \* SNMP \* 섹션으로 이동합니다.
- 2. Actions \* 를 클릭하고 \* Add trap source \* 를 선택합니다.
- 3. SNMP 트랩 수신자 추가 \* 대화 상자에 SNMP 트랩 메시지를 보낼 \* IP \* 주소 및 \* 포트 \* 를 입력합니다. Community String\*의 경우 SNMP 트랩 메시지에 ""public""을 사용합니다.
- 4. 저장 \* 을 클릭합니다.

## <span id="page-3-0"></span>자산 준비**:**주석 달기

주석을 사용하면 특정 태그 또는 레이블을 선택한 자산에 연결할 수 있으므로 해당 자산을 관리하고 보고하는 데 도움이 됩니다.

엔터프라이즈에 대한 주석 만들기

이 가이드에서는 쿼리, 필터링, 경고 알림 및 보고에 사용할 수 있는 사용자 환경에 대한 주석을 만들고 사용자 지정하는 방법을 설명합니다.

주석은 사용자 환경의 특정 자산과 관련된 메모 또는 태그입니다. OnCommand Insight에서는 필요에 따라 자산에 대해 구성할 수 있는 여러 주석을 제공하거나 비즈니스 요구 사항에 따라 사용자 정의 주석을 만들 수 있습니다.

다음 예는 일반적으로 새로운 고객 환경에서 먼저 구성되며 추가 작업의 기준으로 사용됩니다. 사용자 고유의 주석 요구 사항은 다를 수 있지만 여기에 설명된 단계를 참조하여 원하는 자산에 필요한 주석을 구성할 수 있습니다.

이 가이드는 다음과 같은 가정을 기반으로 합니다.

- OnCommand Insight 서버가 설치되어 있고 적절한 라이센스가 있습니다.
- 사용 가능한 모든 옵션이 아닌 모범 사례를 살펴보고자 합니다.
- 이러한 내용은 예제일 뿐이며 특정 요구 사항이 다를 수 있다는 점을 이해합니다.

이 안내서에서는 기존 주석을 수정하고 사용자 정의 주석을 만드는 과정을 안내합니다

이 예제 환경에서는 데이터 센터, 계층, 서비스 수준 및 환경에 따라 자산을 나열할 수 있기를 원합니다.

데이터 센터 주석 구성

데이터 센터 주석은 일반적으로 스토리지 배열, 스위치 또는 물리적 호스트 자산을 데이터 센터 위치와 연결하는 데 사용됩니다. 데이터 센터 주석을 사용자 환경의 다른 자산과 연결할 수도 있습니다.

단계:

- 관리 권한이 있는 사용자로 Insight에 로그인합니다.
- Manage \* > \* Annotations \* 를 선택합니다.
- 데이터 센터 \* 주석을 선택하고 \* 편집 \* 아이콘을 클릭합니다.
- 추가 \* 를 클릭하고 첫 번째 데이터 센터의 이름과 설명을 주석 목록에 추가합니다.
- 다른 데이터 센터에서도 마찬가지입니다.
- 완료되면 \* Save \* 를 클릭합니다.

데이터 센터 주석 예:

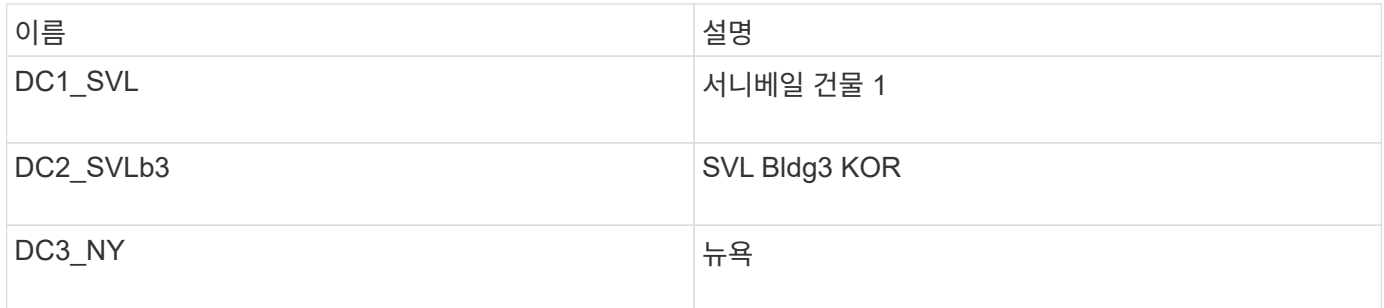

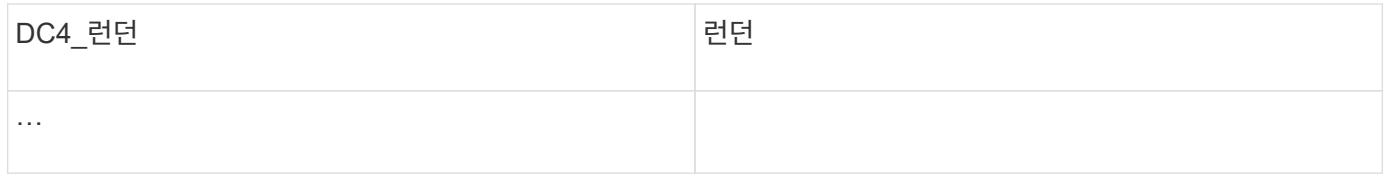

Insight에는 사용자가 필요에 맞게 값을 정의하거나 수정할 수 있는 몇 가지 즉시 사용 가능한 주석 유형이 포함되어 있습니다. 이러한 기본 주석 유형은 항상 Insight 웹 UI 및 보고에 사용할 수 있습니다. 새로 생성된 사용자 지정 주석은 Insight 웹 UI에서 볼 수 있지만 보고에 사용할 수 있도록 추가 조치가 필요합니다. 보고서에 사용자 정의 주석을 포함시키는 방법에 대한 자세한 내용은 를 참조하십시오. NetApp 고객 지원 담당자에게 문의하십시오.

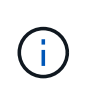

일부 사용자는 데이터 센터 주석과 반대로 국가 주석을 사용하여 자산 위치를 설정할 수 있습니다. 그러나 국가 주석은 Insight 데이터 웨어하우스에서 사용자 지정 주석 유형으로 간주되므로 데이터 센터와 동일한 세분화 수준에서 보고 시 표시되지 않을 수 있습니다.

### 계층 주석을 구성합니다

계층 주석은 비용 회계에 사용할 수 있도록 자산을 각 계층에 연결하는 데 사용됩니다. Insight에는 여러 기본 계층 주석이 함께 제공됩니다. 계층화 명명 규칙에 따라 주석을 수정하거나 필요에 따라 고유한 계층을 생성할 수 있습니다.

계층 주석을 설정할 때 다음 사항을 염두에 두십시오.

- 기가바이트당 비용은
- 계층 1, 2, 3은 디스크 유형에 따라 스토리지 어레이 레벨에서 구성된 기본 계층입니다. 그러나 대부분의 고객은 어레이 내에서 또는 동일한 유형의 어레이 전체에서 여러 디스크 유형을 갖게 됩니다.
- 모범 사례는 디스크 유형 및/또는 디스크 속도를 기준으로 계층 주석을 작성하는 것입니다. 이는 일반적인 계층 방법론이며, 사용자의 요구 사항은 다를 수 있습니다.

단계:

- Tier \* 주석을 선택하고 \* Edit \* 아이콘을 클릭합니다.
- 원하는 경우 \* + Add \* (추가 \*)를 클릭하고 첫 번째 계층의 이름과 설명을 주석 목록에 추가합니다.
- 다른 계층에 대해서도 같은 작업을 수행합니다.
- 완료되면 \* Save \* 를 클릭합니다.

계층 주석 예:

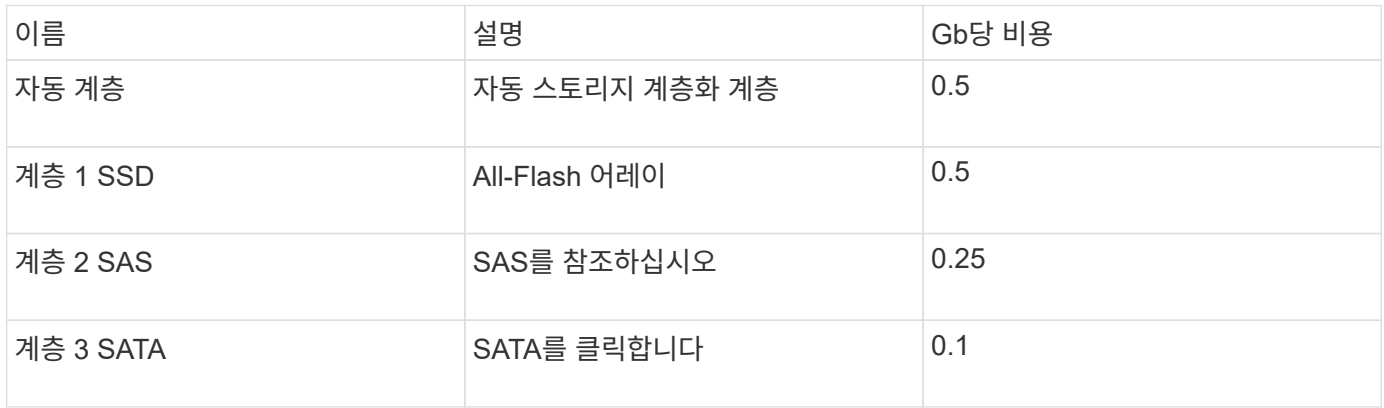

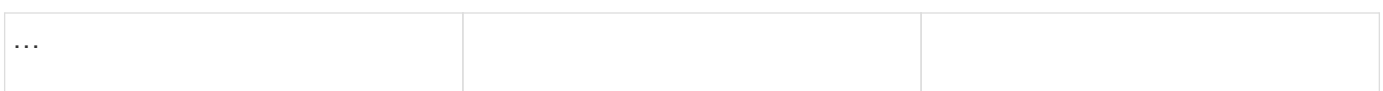

### 서비스 수준 주석을 구성합니다

Service Level(서비스 수준) 주석은 자산을 해당 서비스 수준과 연결하는 데 사용됩니다.

서비스 수준 주석은 일반적으로 자동 계층화를 사용하는 고객 환경에서만 설정됩니다. Insight 데이터 웨어하우스에서는 계층이 선호됩니다. 그러나 프로비저닝된 비용과 이 비용을 자세히 설명하려면 서비스 수준을 사용하는 것이 가장 좋습니다 고객 비용. 데이터 웨어하우스에 둘 다 있는 경우 서비스 수준이 계층을 대체합니다.

### 단계:

- 서비스 수준 \* 주석을 선택하고 \* 편집 \* 아이콘을 클릭합니다.
- 추가 \* 를 클릭하고 첫 번째 서비스 수준의 이름 및 설명을 주석 목록에 추가합니다.
- 다른 서비스 수준에도 같은 작업을 수행하십시오.
- 완료되면 \* Save \* 를 클릭합니다.

서비스 수준 주석 예:

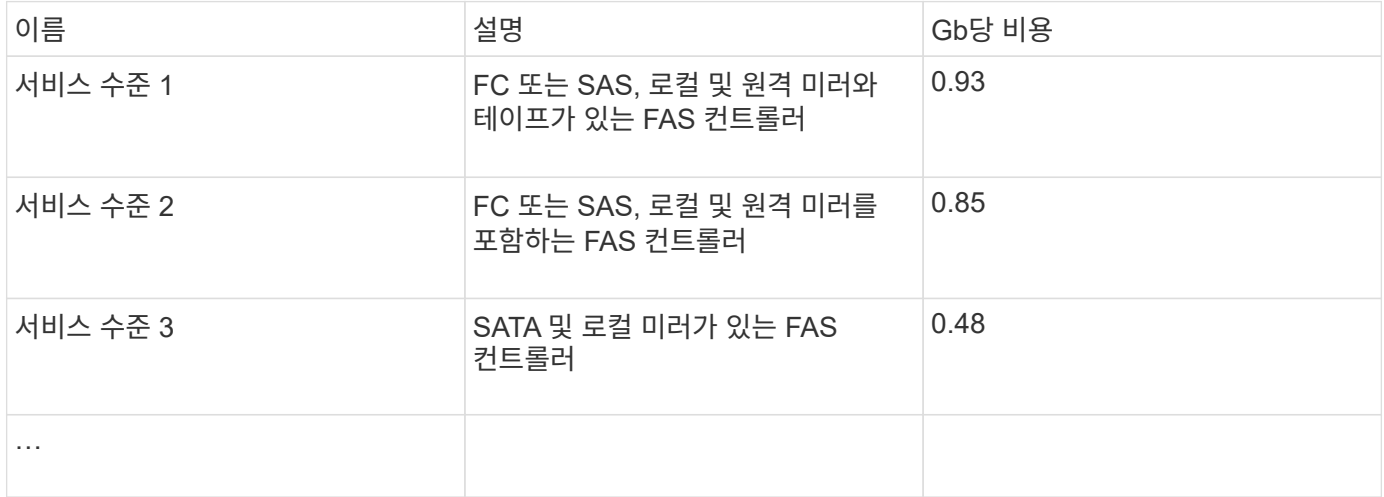

### 사용자 정의 환경 주석을 구성합니다

환경 주석은 자산을 각각의 환경 위치와 연계하거나 사용하기 위한 사용자 정의 주석입니다(예: Lab, R&D, Production, 등 환경 주석을 생성하여 이러한 자산에 설정하면 생산 자산과 별도로 실험실 자산을 쉽게 검색, 필터링 및 보고할 수 있습니다.

단계:

- Manage \* > \* Annotations \* 를 선택합니다.
- 페이지 맨 위에 있는 \* + 추가 \* 버튼을 클릭합니다.
- 이름 \* 에 '' \* 환경 \* ''을 입력합니다.
- 설명 \* 에 '' \* 자산 환경 유형 \* ''을 입력합니다.
- Type \* 에서 \* List \* 를 선택합니다. 목록을 만들 수 있는 새 필드가 표시됩니다.
- 지금은 \* 즉시 새 자산 추가 \* 를 선택하지 않은 상태로 둡니다. 새 환경을 자산에 연결할 때 선택 목록에 추가할 수 있도록 하려면 이 옵션을 선택합니다.
- 첫 번째 환경의 이름과 설명을 입력합니다.
- 다른 환경에 대해서도 \* + 추가 \* 를 클릭하고 동일한 작업을 수행합니다.
- 완료되면 \* Save \* 를 클릭합니다.

예제 환경 주석:

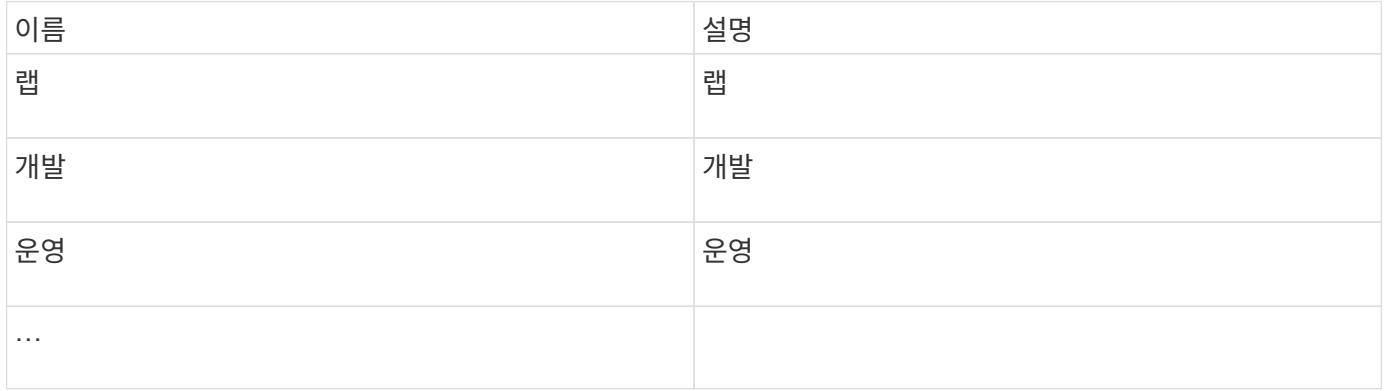

### <span id="page-7-0"></span>자산 찾기**:**질의

강력한 쿼리를 사용하여 환경에서 자산을 쉽게 찾고 표시할 수 있습니다.

쿼리를 사용하여 자산에 주석을 답니다

이제 초기 주석을 만들었으므로 이러한 주석을 특정 자산과 연결하는 방법을 살펴보겠습니다.

다음 예에서는 이러한 주석을 특정 자산에 적용합니다. 예를 들어 특정 데이터 센터에 있는 모든 스토리지 배열을 나열하는 쿼리를 생성하고 적절한 주석을 사용하여 스토리지 배열을 표시할 수 있습니다. 그런 다음 특정 계층 및 서비스 수준에 속한 자산에 대해서도 동일한 작업을 수행합니다.

데이터 센터 쿼리 및 주석 달기

쿼리를 사용하여 주석을 사용자 환경의 적절한 자산과 연결할 수 있습니다. 이 예제에서는 데이터 센터 주석을 선택한 자산과 연결합니다.

Insight는 데이터 소스를 수집하는 동안 다른 여러 정보 중에서 발견한 각 자산의 이름을 수집합니다. 이 예에서는 Sunnyvale에 상주하는 스토리지에 대해 "SVL\_NN\_<label>"와 같이 모든 스토리지 어레이가 상주하는 데이터 센터에 따라 이름이 지정되었다고 가정합니다. Insight 쿼리를 사용하면 이러한 자산에 간단하게 주석을 달 수 있습니다.

- 관리 권한이 있는 사용자로 Insight에 로그인합니다
- 쿼리 \* > \* + 새 쿼리 \* 를 선택합니다
- Search for… \* 필드를 선택하고 \* Storage \* 를 선택합니다. 모든 스토리지 배열 목록이 표시됩니다.

• 이름 \* 필터 필드에 "VL"을 입력하고 을 클릭합니다 <mark>- ヾ---</mark> 단추를 누릅니다(또는 Enter 키를 누릅니다). 이제 쿼리 결과 목록이 업데이트되어 문자열 "s VL"이 포함된 배열만 표시됩니다.

- 필터링할 때 다음 문자를 단독으로 사용하거나 결합하여 쿼리 페이지의 텍스트 상자에서 검색을 구체화할 수 있습니다.
	- 별표를 사용하면 모든 항목을 검색할 수 있습니다. 예를 들어 "'vol \* rhel'은 "'vol'로 시작하고 "'rhel'으로 끝나는 에셋을 표시합니다.
	- 물음표를 사용하면 특정 수의 문자를 검색할 수 있습니다. 예를 들어, "SVL-PRD??-S12"에 대한 필터링은 SVL-PRD12-S12, SVL-PRD13-S12 등을 표시합니다.
	- 또는 연산자를 사용하여 여러 요소를 지정할 수 있습니다. 예를 들어 "'FAS2240 또는 CX600 또는 FAS3270'"은 여러 스토리지 모델을 찾습니다.
- 이 데이터 센터에 연결할 스토리지 어레이를 선택합니다. 원하는 배열을 모두 선택한 후 \* Actions(동작) \* 버튼을 클릭하고 \* Edit annotation(주석 편집) \* 을 선택합니다.
- 주석 추가 \* 대화 상자에서 \* 데이터 센터 \* 주석을 선택합니다.
- 원하는 \* 값 \* 을 선택합니다(예: "DC1\_SVL").
- 저장 \* 을 클릭합니다.
- 데이터 센터 열이 쿼리 결과 페이지에 표시되지 않으면 \* 열 \* 버튼을 아래로 내리고 \* 데이터 센터 \* 를 선택하여 해당 열을 선택합니다.
- 원하는 경우 쿼리 페이지의 오른쪽 위 모서리에 있는 \* 저장 \* 단추를 클릭하고 고유하고 명시적인 이름을 지정하여 나중에 사용할 수 있도록 쿼리를 저장할 수 있습니다. 예를 들어 "'스토리지 어레이 - SVL 데이터 센터'"를 입력합니다.

'stl' 주석을 다른 자산과 연결하려면 새 쿼리를 만들고 원하는 각 자산 유형에 대해 다음 단계를 수행합니다.

각 데이터 센터의 자산에 대해 이 단계를 반복합니다.

계층 쿼리 및 주석 달기

쿼리를 사용하여 주석을 사용자 환경의 적절한 자산과 연결할 수 있습니다. 여기서는 해당 계층을 적절한 자산과 연결합니다.

이전 버전에서는 계층에 대한 주석을 설정했습니다. 이 예에서는 스토리지 풀에 계층을 연결하고 계층 주석이 다음과 같이 구성되어 있다고 가정합니다.

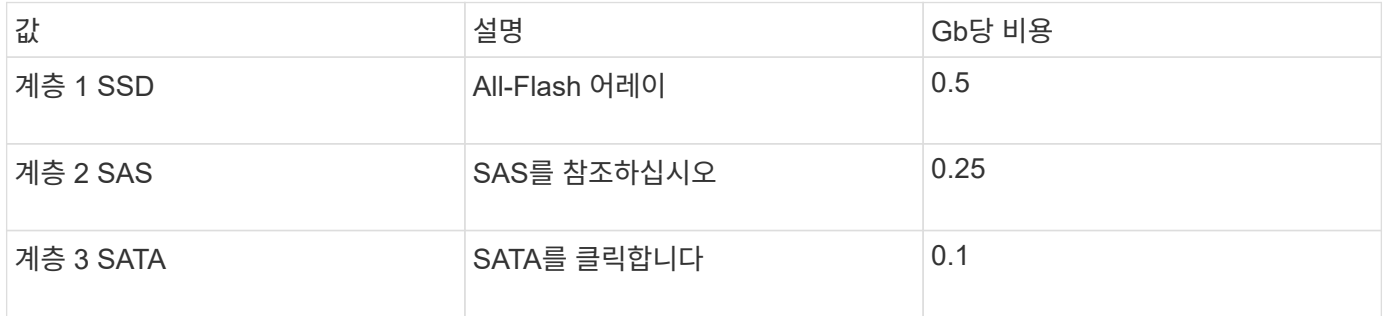

사용자 환경에서 모든 SSD 디스크를 검색하고 ""계층 1 SSD" 주석을 해당 SSD에 연결합니다.

- 관리 권한이 있는 사용자로 Insight에 로그인합니다
- 쿼리 \* > \* + 새 쿼리 \* 를 선택합니다
- Search for… \* 필드를 선택하고 \* Storage Pool \* 을 선택합니다. 모든 스토리지 풀 목록이 표시됩니다.
- 현재 \* 이름 \* 필드가 도움이 되지 않을 수 있으므로 다른 필드를 사용하겠습니다. More\* 드롭다운을 클릭하고 "'가장 적은 성능 디스크 유형'을 선택합니다. 이 필드에는 관심이 있는 디스크 유형이 나열됩니다. 필드에 'SSD'를 입력하고 를 클릭합<mark>니다</mark> ✔ ■ 단추를 클릭합니다. 쿼리 결과 목록에는 SSD 스토리지 풀만 표시됩니다.
- 자세히 필터링하려면 \* 자세히 \* 드롭다운을 클릭하고 추가 필드를 선택합니다.
- 이 계층에 연결할 스토리지 풀을 선택합니다. 원하는 모든 스토리지 풀이 선택되면 \* Actions \* 버튼을 클릭하고 \* Edit annotation \* 을 선택합니다.
- 주석 추가 \* 대화 상자에서 \* 계층 \* 주석을 선택합니다.
- 목록에서 원하는 \* 값 \* 을 선택합니다. 이 예에서는 ""계층 1 SSD""를 선택합니다.
- 저장 \* 을 클릭합니다.
- 쿼리 결과 페이지에 계층 열이 표시되지 않으면 \* 열 \* 버튼을 내리고 \* 계층 \* 을 선택하여 해당 열을 선택합니다. 이제 자산과 관련된 적절한 주석을 볼 수 있습니다.
- 쿼리 페이지의 오른쪽 위 모서리에 있는 \* 저장 \* 단추를 클릭하고 고유한 이름을 지정하여 쿼리를 저장합니다. 예를 들어, "Storage Pools - Tier 1 SSD".

""계층 1 SSD" 주석을 다른 자산과 연결하려면 새 쿼리를 만들고 원하는 자산 유형에 대해 다음 단계를 수행합니다.

나머지 각 계층의 자산에 대해 이 단계를 반복합니다.

서비스 수준 및 환경 주석

학습한 단계와 개념을 사용하여 적절한 자산에 서비스 수준 및 환경 주석을 추가합니다.

사용자 환경의 적절한 자산에 서비스 수준 및 환경 주석을 추가하려면 위에 설명된 단계를 따라 원하는 자산 및 적절한 서비스 수준 또는 환경 주석을 선택합니다. 동일한 자산에 여러 개의 주석을 연결할 수 있으며, 실제로 이 방법을 사용하면 Insight를 통해 환경을 보다 유연하게 관리할 수 있습니다.

이제 자산에 주석을 다는 쿼리를 만들었으므로 다음과 같은 다양한 방법으로 주석을 사용할 수 있습니다.

- 원하는 자산에 이벤트가 발생할 경우 이를 알리는 성능 정책입니다
- 활동을 모니터링하기 위한 맞춤형 대시보드 및 위젯
- 보고

### <span id="page-9-0"></span>기업 구조**:** 업무 엔티티 및 애플리케이션 설정

회사 구조의 요소를 이해하면 자산 사용을 추적하고 비용을 보고하는 데 도움이 됩니다.

### 회사의 업무 엔티티를 구성합니다

회사 구조의 비즈니스 요소를 이해하면 자산 사용을 추적하고 비용을 보고하는 데 도움이 됩니다. 여기에서 회사 업무 엔티티를 구성합니다.

이 작업에 대해

OnCommand Insight를 사용하면 최대 4개의 세분화 수준을 포함하는 계층 구조에서 비즈니스 엔티티를 정의할 수 있습니다.

• \* 테넌트 \*

주로 서비스 공급자가 리소스를 고객과 연결하는 데 사용합니다. 회사가 ISP인 경우 고객의 리소스 사용량을 추적하려는 경우 테넌트 레벨이 필요합니다.

• \* 제품군(LOB) \*

회사 내 사업 부문 또는 제품 라인(예: 데이터 스토리지) 여러 제품 라인에 대한 데이터를 추적해야 하는 경우 계층 구조에서 LOB가 필요합니다.

• \* 사업부 \*

법률 또는 마케팅과 같은 기존 사업 단위를 나타냅니다. 서로 다른 부서의 데이터를 추적해야 하는 경우 업무 단위가 필요합니다. 이러한 계층 수준은 한 부서가 다른 부서에서 사용하지 않는 리소스를 분리하는 데 유용합니다.

• \* 프로젝트 \*

용량 비용 청구를 원하는 사업부 내의 특정 프로젝트를 식별하는 데 주로 사용됩니다. 예를 들어, "특허"는 법무 부서의 프로젝트 이름일 수 있으며 "영업 이벤트"는 마케팅 부서의 프로젝트 이름일 수 있습니다. 수준 이름에는 공백이 포함될 수 있습니다.

업무 엔티티 계층 구조의 예는 다음과 같습니다.

### NetApp - Data Storage -Legal -Patents  $-Marketing$ -Sales Events  $N/A$  $L_{N/A}$  $\mathrel{\mathop{\rule{.15pt}{.}}\hspace{.15pt}}\mathrel{\mathop{\rule{.15pt}{.15pt}}\limits$  Safety and Security  $L_{N/A}$  $\frac{1}{2}$

모범 사례: 계층 구조에서 전체 업무 엔티티가 하나씩 표시된 각 행이 포함된 테이블을 만듭니다.

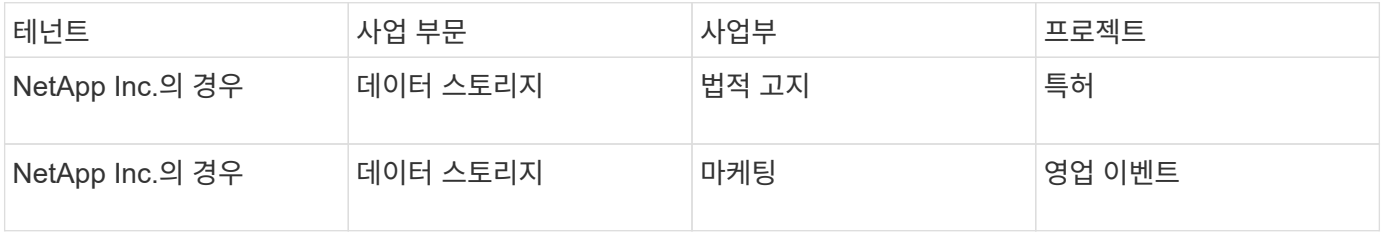

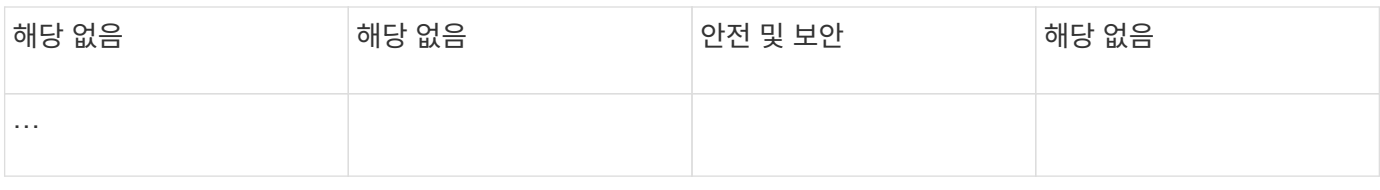

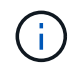

회사 계층 구조의 디자인에 있는 모든 수준을 사용할 필요는 없습니다. 사용하지 않는 수준에 대해 "N/A"를 선택할 수 있습니다.

Insight에서 사업체 계층을 만들려면 다음을 실행합니다.

단계

- 1. 관리 권한이 있는 사용자로 Insight에 로그인합니다.
- 2. Manage \* > \* Business Entities \* 를 선택합니다.
- 3. 추가 \* 버튼을 클릭합니다
- 4. Tenant \* 상자를 클릭하고 테넌트 이름을 입력합니다.

환경에 대한 테넌트를 이미 입력한 경우 선택할 수 있는 기존 테넌트 목록이 나타납니다. 또한 테넌트가 이 업무 엔티티에 적용되지 않는 경우 N/A를 선택할 수 있습니다.

5. 비즈니스 라인 \*, \* 사업 부문 \* 및 \* 프로젝트 \* 에 대해 반복합니다.

6. 저장 \* 을 클릭합니다

작업을 마친 후

모범 사례:

- 테이블의 비즈니스 계층을 매핑하고 계층 구조의 이름이 Insight 보기 및 보고서에 설명되어 있는지 확인합니다.
- 응용 프로그램을 만들기 전에 Insight에서 비즈니스 엔터티를 만듭니다.
- 각 업무 엔티티와 연관될 모든 애플리케이션을 식별하고 나열합니다.

회사의 애플리케이션을 구성하는 중입니다

회사 환경에서 사용되는 애플리케이션을 이해하면 자산 사용량을 추적하고 비용을 보고하는 데 도움이 됩니다. 여기서는 회사의 애플리케이션을 구성하고 적절한 자산과 연결합니다.

이 작업에 대해

회사의 업무 엔티티 구성 섹션에서 일부 업무 엔티티를 만들고 각 업무 엔티티에 연결된 모든 애플리케이션을 나열하도록 권장합니다. OnCommand Insight를 사용하면 사용 또는 비용 보고와 같은 관련 애플리케이션과 관련된 데이터를 추적할 수 있습니다.

사용자 환경에서 실행 중인 애플리케이션과 관련된 데이터를 추적하려면 먼저 해당 애플리케이션을 정의하고 적절한 자산과 연결해야 합니다. 호스트, 가상 머신, 볼륨, 내부 볼륨, qtree, 공유 및 하이퍼바이저.

이 연습에서는 마케팅 팀이 Exchange 전자 메일에 사용하는 가상 시스템의 사용을 추적하려고 합니다. 비즈니스 엔티티를 정의하는 동안 작성한 다음 테이블을 기억하실 것입니다. 이 워크시트에 각 업무 엔티티가 사용하는

애플리케이션을 나열하는 열을 추가해 보겠습니다. (이 표는 워크시트 예일 뿐입니다. Insight의 비즈니스 엔터티 테이블에는 "애플리케이션" 열이 표시되지 않습니다.)

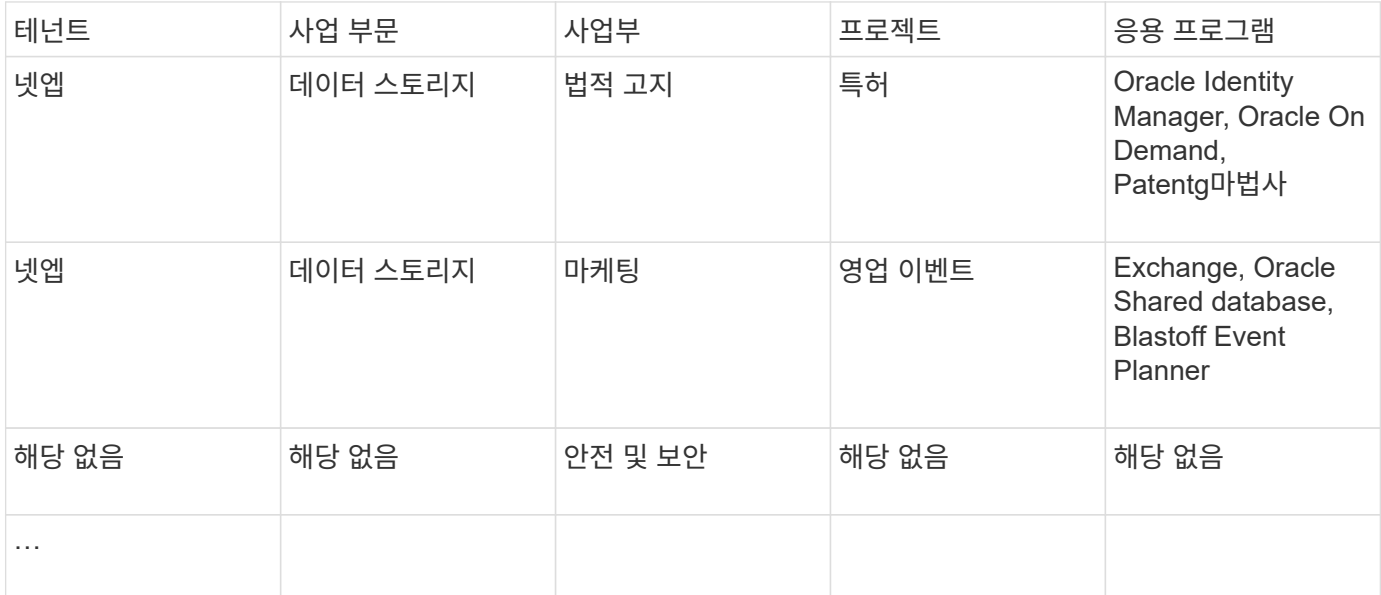

• Insight에서 애플리케이션 생성: \*

단계

- 1. 관리 권한이 있는 사용자로 Insight에 로그인합니다.
- 2. Manage \* > \* Applications \* 를 선택합니다
- 3. 추가 \* 버튼을 클릭합니다
- 4. 애플리케이션의 이름을 입력합니다(예: ""Exchange"" 입력).
- 5. 응용 프로그램의 우선 순위를 선택합니다
- 6. 응용 프로그램을 업무 엔티티에 연결하려면 \* 업무 엔티티 \* 드롭다운에서 하나를 선택합니다. 그렇지 않으면 이를 "없음"으로 남겨둘 수 있습니다.
- 7. 각 호스트가 클러스터의 동일한 볼륨에 액세스할 수 있도록 하려면 \* 볼륨 공유 확인 \* 상자가 선택되어 있는지 확인합니다. 예를 들어, high-availability 클러스터의 호스트는 장애 조치를 위해 동일한 볼륨에 마스킹되어야 하는 경우가 많지만, 관련 없는 애플리케이션의 호스트는 일반적으로 동일한 물리적 볼륨에 액세스할 필요가 없습니다. 또한 규정 정책에 따라 보안상의 이유로 관련 없는 응용 프로그램이 동일한 물리적 볼륨에 액세스하는 것을 명시적으로 허용하지 않을 수 있습니다. 볼륨 공유를 사용하지 않는 경우 \* 볼륨 공유 확인 \* 상자의 선택을 취소합니다. 이 작업을 수행하려면 보증 라이센스가 필요합니다.

8. 저장 을 클릭합니다.

9. 사용자 환경의 다른 모든 애플리케이션에 대해 이 과정을 반복합니다.

작업을 마친 후

마케팅 팀에서 Exchange 애플리케이션을 사용하고 있음을 알 수 있습니다. Exchange의 가상 시스템 활용률을 보고 스토리지 추가 시기를 예측하고자 합니다. Exchange 애플리케이션을 모든 마케팅 VM과 연결하겠습니다. 이 작업을 수행하는 가장 쉬운 방법은 쿼리를 사용하는 것입니다.

다음 단계에 따라 각 응용 프로그램을 해당 자산과 연결할 수 있습니다.

• 응용 프로그램을 자산에 연결: \*

이제 애플리케이션을 만들고 원하는 비즈니스 엔티티에 연결했으므로 이제 해당 애플리케이션을 사용자 환경의 자산과 연결할 수 있습니다. 이 예에서는 Exchange 애플리케이션을 회사의 여러 가상 머신에 연결합니다. 가장 쉬운 방법은 쿼리입니다.

- 1. 쿼리 \* > \* + 새 쿼리 \* 를 선택합니다.
- 2. 리소스 유형 선택 \* 드롭다운에서 Virtual Machine 을 선택합니다
- 3. 마케팅 팀에서 자산 이름을 ""*mktg*" 문자열로 지정합니다. 이름 필터 상자에 ""*mktg*"(따옴표 제외)를 입력하고 적용 (확인 표시) 단추를 클릭합니다.
- 4. ""*mktg*" 문자열이 있는 모든 VM의 목록이 표시됩니다.
- 5. 필요한 경우 \* More \* (자세히 \*) 드롭다운을 클릭하고 추가 필터를 추가합니다.
- 6. 원하는 각 VM 이름 옆의 확인란을 클릭하여 Exchange에 사용되는 VM을 선택하거나 열 상단의 확인란을 클릭하여 모든 VM을 선택합니다.
- 7. 원하는 VM을 선택한 후 \* Actions \* 버튼을 클릭하고 \* Add Application \* 을 선택합니다.

8. 응용 프로그램 할당 대화 상자에서 \* 응용 프로그램 \* 드롭다운을 클릭하고 ""교환""을 선택합니다.

9. 저장 \* 을 클릭합니다.

10. 필요에 따라 Exchange 애플리케이션을 다른 자산(호스트, 볼륨 등)과 연결하려면 이 과정을 반복합니다.

### <span id="page-13-0"></span>알림을 위한 성능 정책 생성

성능 정책을 사용하면 특정 조건이 충족되면 경고를 모니터링하고 보낼 수 있습니다.

#### 이 작업에 대해

이제 자산에 대한 주석을 작성했으므로 Sunnyvale(DC1\_SVL) 데이터 센터의 모든 스토리지 어레이에서 지연 시간이 2ms보다 높을 때 경고하는 데 사용할 수 있는 성능 정책을 만들어 보겠습니다. 이러한 상황이 발생하면 선택한 수신자에게 이메일을 보냅니다.

#### 단계

1. 관리 \* > \* 성능 정책 \* 을 선택합니다.

성능 정책 페이지가 열립니다. 여러 가지 기본 정책이 이미 설정되어 있으므로 필요에 따라 수정할 수 있습니다. 그러나 새 정책을 만들 것입니다.

2. 추가 \* 버튼을 클릭합니다.

Add Policy \* (정책 추가 \*) 대화 상자가 열립니다.

3. Policy name \* 필드에 "'VL Data Center Latency policy'를 입력합니다.

개체의 다른 모든 정책 이름과 다른 이름을 사용해야 합니다. 예를 들어, 내부 볼륨에 대해 "지연 시간"이라는 두 개의 정책을 사용할 수는 없지만, 내부 볼륨에 대한 "지연 시간" 정책과 다른 볼륨에 대한 "지연 시간" 정책을 사용할 수는 있습니다. 가장 좋은 방법은 개체 유형에 관계없이 모든 정책에 대해 항상 고유한 이름을 사용하는 것입니다.

- 4. 유형 \* 의 개체에 적용 에서 \* 스토리지 \* 를 선택합니다.
- 5. with annotation \* 필드에서 \* Data Center \* 가 "dC1\_SVL"인 경우(또는 여기서 원하는 데이터 센터의 이름을 선택하십시오).
- 6. 첫 번째 발생 항목 \* 의 창 뒤에 적용합니다.

첫 번째 발생 옵션은 첫 번째 데이터 샘플에서 임계값이 초과되면 알림을 트리거합니다. 다른 모든 옵션은 임계값을 한 번 넘어섰을 때 경고를 발생시키고 지정된 시간 이상 연속적으로 교차하는 경우에 발생합니다.

- 7. with severity \* 목록에서 \* Warning \* 을 선택합니다.
- 8. Email recipient \* 에서 글로벌 수신자 목록을 무시하려면 클릭합니다. 처음 원하는 알림 수신인의 이메일 주소를 추가하려면 **+** 을 클릭하고 \* 확인 \* 을 클릭합니다. 원하는 추가 이메일 수신자에 대해 반복합니다.
- 9. 다음 중 \* 가 참인 경우 기본 선택 항목을 Create alert 로 둡니다. 설정된 임계값 중 하나가 충족되면 경고가 전송됩니다. 또한 설정된 모든 \* 임계값이 충족되는 경우에만 알림을 보내도록 선택할 수 있습니다.
- 10. 첫 번째 임계값을 설정하려면 드롭다운에서 \* Latency Total \* 을 선택하고 2ms를 초과하도록 설정합니다.
- 11. 필요한 경우 \* Add threshold \* (임계값 추가) 버튼을 클릭하여 알림에 추가 임계값을 추가합니다. 정책이 원하는 방식으로 사용자 지정되면 \* 저장 \* 을 클릭합니다.
- 12. 알림이 생성된 경우 \* 추가 정책 처리 중지 \* 를 선택할 수도 있습니다. 이 정책 조건이 충족되면 추가 정책 경고가 중지됩니다.
- 13. 비즈니스 요구에 따라 다른 조건에 따라 다른 받는 사람에 대한 알림을 설정하여 원하는 만큼 새 정책을 추가할 수 있습니다. 특정 수신자 없이 구성된 모든 정책은 \* Admin \* > \* Notifications \* 페이지에 설정된 글로벌 수신자 목록으로 경고를 보냅니다

#### 작업을 마친 후

새 정책이 저장되면 각 정책이 자동으로 활성화되고 정책 조건이 충족되면 수신자는 알림을 받기 시작합니다(A\_Violation\_). 대시보드 \* > \* 위반 대시보드 \* 에서 이러한 위반 사항을 모니터링할 수도 있습니다.

### <span id="page-14-0"></span>대시보드를 사용하여 데이터 강조 표시

이제 자산에 대한 주석이 추가되고 위반을 경고하기 위한 성능 정책이 구성되었으므로 대시보드를 생성하여 목표할 특정 데이터를 강조할 수 있습니다.

### 이 작업에 대해

이 예에서는 VM 성능 데이터를 강조 표시하는 단일 위젯이 포함된 대시보드를 생성하여 대시보드 생성을 개괄적으로 보여 줍니다. 단일 대시보드에 필요한 만큼의 위젯을 추가할 수 있으며 필요한 만큼 대시보드를 만들 수 있습니다. 위젯의 크기를 조정하고 원하는 대로 이동할 수 있습니다.

대시보드 및 위젯에 대한 자세한 내용은 OnCommand Insight 문서 전체에서 찾을 수 있습니다.

### 단계

- 1. 관리 권한이 있는 사용자로 Insight에 로그인합니다.
- 2. 대시보드 \* 메뉴에서 \* + 새 대시보드 \* 를 선택합니다.

새 대시보드 페이지가 열립니다.

- 3. 모범 사례: 대시보드를 만드는 즉시 이름을 설정하고 저장합니다. 저장 \* 버튼을 클릭하고 \* 이름 \* 필드에 대시보드의 고유 이름을 입력합니다. 예: ""VM 성능 대시보드"". 저장 \* 을 클릭합니다.
- 4. 필요한 경우 \* 편집 \* 스위치를 ""켜짐""으로 밀어 편집 모드를 활성화합니다. 이렇게 하면 대시보드에 위젯을 추가할 수 있습니다.
- 5. 대시보드에 새 표 위젯을 추가하려면 \* + 위젯 \* 버튼을 클릭하고 \* 표 \* 를 선택합니다.

위젯 편집 대화 상자가 열립니다.

- 6. 이름 필드에서 ""Widget 1"을 삭제하고 ""가상 시스템 성능 테이블"을 입력합니다.
- 7. 자산 유형 드롭다운을 클릭하고 \* Storage \* 를 \* Virtual Machine \* 으로 변경합니다.

테이블 데이터가 변경되어 사용자 환경의 모든 가상 시스템이 표시됩니다.

- 8. 표에 <sup>열</sup><sup>을</sup> 추가하려면 \* 열 \* <sup>을</sup> 클릭합니다 단추를 클릭하고 원하는 <sup>열</sup><sup>을</sup> 선택합니다(예: *Data Center*, *Storage name* 및 *Tier*). 이러한 열을 기준으로 테이블을 정렬할 수 있습니다.
- 9. 필요에 따라 필터를 설정하여 이 대시보드에 중요한 데이터를 강조 표시할 수 있습니다. 예를 들어 ""계층 1 SSD" 주석이 있는 가상 머신만 표시하도록 선택할 수 있습니다. 필터 기준 \* 옆에 있는 "+" 버튼을 클릭하고 *Tier*를 선택합니다. 아무거나 \* 를 클릭하고 "'계층 1-SSD"를 입력합니다. 를 클릭합니다 <u>Wille Hit</u>le 눌러 필터를 저장합니다.

이제 이 테이블에는 "SSD" 계층에 있는 가상 컴퓨터만 표시됩니다.

- 10. Group By \*(그룹화 기준) 옆의 "+" 버튼을 클릭하고 데이터 센터와 같이 그룹화할 필드를 선택하여 결과를 그룹화할 수 있습니다. 그룹화는 테이블에 자동으로 적용됩니다.
- 11. 위젯을 원하는 대로 사용자 정의했으면 \* Save \* (저장 \*) 버튼을 클릭합니다.

테이블 위젯이 대시보드에 저장됩니다.

- 12. 오른쪽 아래 모서리를 끌어 대시보드에서 위젯의 크기를 조정할 수 있습니다.
- 13. 위젯을 더 추가하려면 \* + 위젯 \* 버튼을 클릭합니다. 각 위젯은 저장될 때 대시보드에 추가됩니다.
- 14. 원하는 모든 변경 사항을 적용했으면 \* Save \* 를 클릭하여 대시보드를 저장하십시오.
- 15. 다른 데이터를 강조 표시하기 위해 추가 대시보드를 만들 수 있습니다.

Copyright © 2024 NetApp, Inc. All Rights Reserved. 미국에서 인쇄됨 본 문서의 어떠한 부분도 저작권 소유자의 사전 서면 승인 없이는 어떠한 형식이나 수단(복사, 녹음, 녹화 또는 전자 검색 시스템에 저장하는 것을 비롯한 그래픽, 전자적 또는 기계적 방법)으로도 복제될 수 없습니다.

NetApp이 저작권을 가진 자료에 있는 소프트웨어에는 아래의 라이센스와 고지사항이 적용됩니다.

본 소프트웨어는 NetApp에 의해 '있는 그대로' 제공되며 상품성 및 특정 목적에의 적합성에 대한 명시적 또는 묵시적 보증을 포함하여(이에 제한되지 않음) 어떠한 보증도 하지 않습니다. NetApp은 대체품 또는 대체 서비스의 조달, 사용 불능, 데이터 손실, 이익 손실, 영업 중단을 포함하여(이에 국한되지 않음), 이 소프트웨어의 사용으로 인해 발생하는 모든 직접 및 간접 손해, 우발적 손해, 특별 손해, 징벌적 손해, 결과적 손해의 발생에 대하여 그 발생 이유, 책임론, 계약 여부, 엄격한 책임, 불법 행위(과실 또는 그렇지 않은 경우)와 관계없이 어떠한 책임도 지지 않으며, 이와 같은 손실의 발생 가능성이 통지되었다 하더라도 마찬가지입니다.

NetApp은 본 문서에 설명된 제품을 언제든지 예고 없이 변경할 권리를 보유합니다. NetApp은 NetApp의 명시적인 서면 동의를 받은 경우를 제외하고 본 문서에 설명된 제품을 사용하여 발생하는 어떠한 문제에도 책임을 지지 않습니다. 본 제품의 사용 또는 구매의 경우 NetApp에서는 어떠한 특허권, 상표권 또는 기타 지적 재산권이 적용되는 라이센스도 제공하지 않습니다.

본 설명서에 설명된 제품은 하나 이상의 미국 특허, 해외 특허 또는 출원 중인 특허로 보호됩니다.

제한적 권리 표시: 정부에 의한 사용, 복제 또는 공개에는 DFARS 252.227-7013(2014년 2월) 및 FAR 52.227- 19(2007년 12월)의 기술 데이터-비상업적 품목에 대한 권리(Rights in Technical Data -Noncommercial Items) 조항의 하위 조항 (b)(3)에 설명된 제한사항이 적용됩니다.

여기에 포함된 데이터는 상업용 제품 및/또는 상업용 서비스(FAR 2.101에 정의)에 해당하며 NetApp, Inc.의 독점 자산입니다. 본 계약에 따라 제공되는 모든 NetApp 기술 데이터 및 컴퓨터 소프트웨어는 본질적으로 상업용이며 개인 비용만으로 개발되었습니다. 미국 정부는 데이터가 제공된 미국 계약과 관련하여 해당 계약을 지원하는 데에만 데이터에 대한 전 세계적으로 비독점적이고 양도할 수 없으며 재사용이 불가능하며 취소 불가능한 라이센스를 제한적으로 가집니다. 여기에 제공된 경우를 제외하고 NetApp, Inc.의 사전 서면 승인 없이는 이 데이터를 사용, 공개, 재생산, 수정, 수행 또는 표시할 수 없습니다. 미국 국방부에 대한 정부 라이센스는 DFARS 조항 252.227-7015(b)(2014년 2월)에 명시된 권한으로 제한됩니다.

#### 상표 정보

NETAPP, NETAPP 로고 및 <http://www.netapp.com/TM>에 나열된 마크는 NetApp, Inc.의 상표입니다. 기타 회사 및 제품 이름은 해당 소유자의 상표일 수 있습니다.